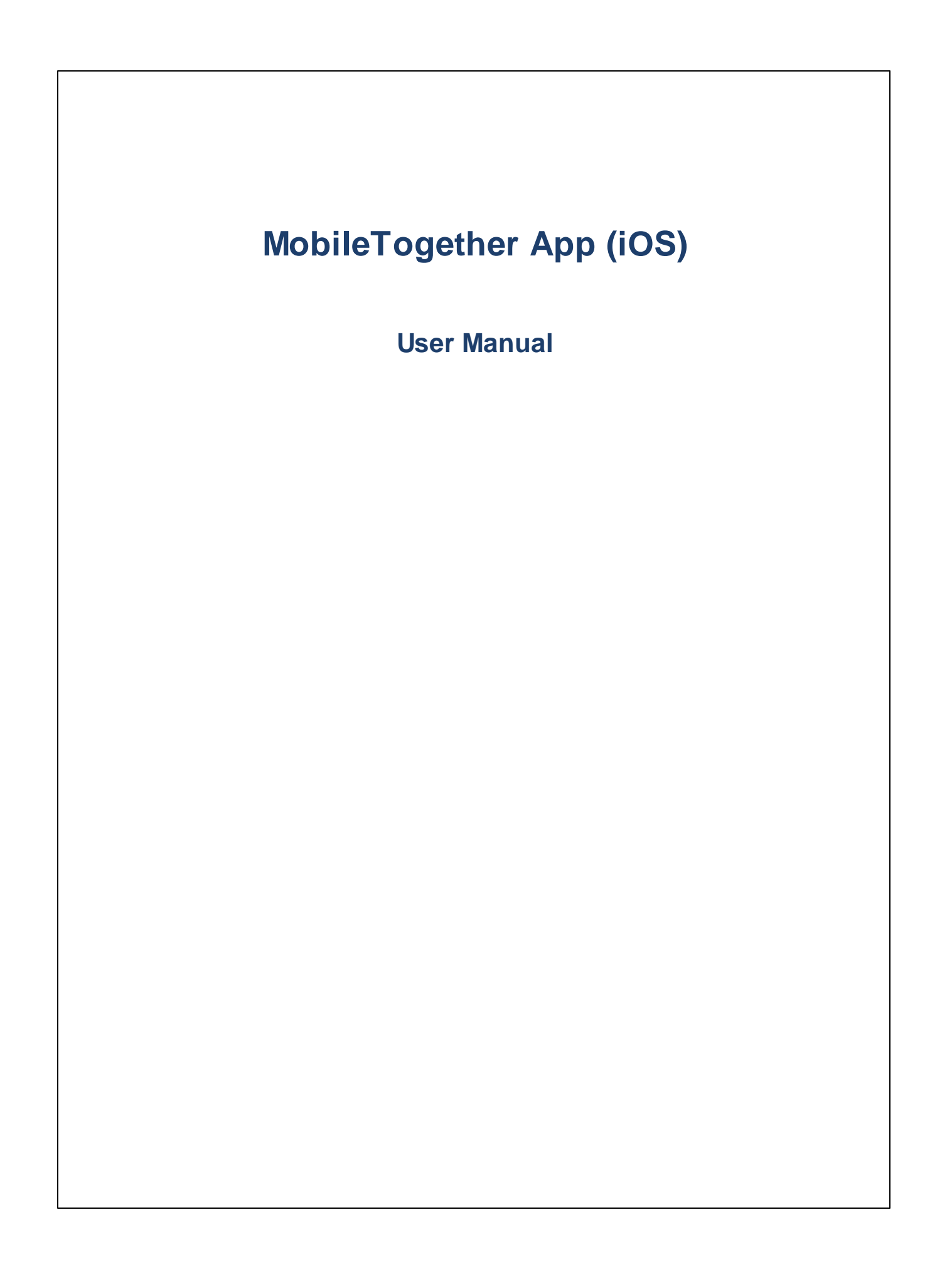

## **MT App for iOS: Introduction**

To use the MobileTogether iOS app, do the following:

- 1. [Download](#page-2-0) and Start the MT App
- 2. Set Up an MT Server and [Connect](#page-3-0) to It
- 3. Run a [Solution](#page-5-0)

The topics that follow describe these steps and the MobileTogether app interface.

- ·[Download](#page-2-0) and Start the MT App
- ·**Set Up MT [Servers](#page-3-0)**
- App Pages: [Solutions,](#page-4-0) Running, Favorites
- Run a [Solution](#page-5-0)
- **App [Settings](#page-6-0)**
- ·**Server [Settings](#page-7-0)**
- ·**[Troubleshooting](#page-9-0)**

*Last updated: 19 December 2023*

#### <span id="page-2-0"></span>**Download and Start the MT App**

To start the MobileTogether client app, do the following:

- 1. Download and install the MobileTogether app from the Altova website or Apple's App Store.
- 2. To start MobileTogether, tap the MobileTogether icon on your device's homescreen or in its Apps folder.

The MobileTogether app starts and displays the **[Solutions](#page-4-0) page**.

Use the toolbar at the bottom of the page to navigate the app's functionality. The toolbar has the following icons:

- **·** [Servers](#page-7-0) to access the settings of MobileTogether Servers
- [Solutions](#page-4-0) lists solutions on the currently connected MobileTogether Server
- ·**[Favorites](#page-4-0) lists solutions on the currently connected MobileTogether Server that have been marked as** favorites ,
- ·[Running](#page-4-0) lists running solutions from all connected servers
- ·[Settings](#page-6-0) provides access to general settings

## <span id="page-3-0"></span>**Set Up MT Servers**

To set up a new MobileTogether server, do the following:

- 1. Start the MobileTogether app.
- 2. Tap **Servers** at the bottom of the screen.
- 3. Tap **Add Server**. This displays the Add [Server](#page-7-1) page.
- 4. On the Add [Server](#page-7-1) page, complete the fields of the Server [Connection](#page-7-1) form by tapping into a field and entering the required data.
	- ·*Name:* The name by which the server will be known on your device
	- · *Address:* The fully qualified domain name (FQDN) or IP address of the MobileTogether Server
	- · *Port:* The server port on which MobileTogether Server is available. MobileTogether Server defaults are **8083** for HTTP, and **8084** for HTTPS
	- · *SSL:* SSL can be used if this has been set up on the MobileTogether Server. The setting up of SSL is described in the MobileTogether Server documentation.
	- · *User name:* The MobileTogether Server user account to use when the client connects to the server. If none has been assigned to you by your MobileTogether Server administrator, use anonymous
	- · *Password:* The password of the MobileTogether Server user account. If anonymous is the user name, no password is required. The *Show Password* option allows you to see the password characters
	- ·Login: You can access a server directly by using the login name/password of a MobileTogether Server user account. Some servers additionally allow the users of specific domains to log in with their domain logins. If this is the case, then the allowed domains are listed as options for this setting. Select the domain you want, and then enter your domain login details (name and password) in the respective fields.
	- · *Save Password:* The password that you enter can be saved by switching this option to **On**. (If you use a domain account to log in, password saving might not be enabled. Consult your MobileTogether administrator in this case.)
- 5. Tap **Save** (at the top of the page) when you finish with the last field. This takes you to the Servers page. The added server will be listed there.

### <span id="page-4-0"></span>**App Pages: Solutions, Running, Favorites**

You can switch between the Solutions, Favorites, and Running pages by clicking their respective buttons.

#### *Solutions*

The **Solutions** page shows all the solutions that have been transferred from the currently selected MobileTogether Server to the mobile device. To change the currently selected MobileTogether Server, tap **Servers** to go to the Servers page, and then select another MobileTogether Server from the Servers page.

#### *Running*

Some solutions are designed to keep running in the background after you start another solution. These running solutions (from all servers to which the client is connected) are displayed on the **Running** page. To close a running solution, press that solution's icon, and, in the menu that appears, tap *Close solution*. Note that when you install a new version of the MobileTogether app, all running solutions are closed.

#### *Favorites*

The **Favorites** page contains solutions of the currently selected MobileTogether Server that have been defined as favorites. To define a solution as a favorite, go to the Solutions page, press the solution, and, in the menu that is displayed, tap the **Add Favorite** option. You can also add the solution to the Homescreen by tapping **Add to Homescreen**.

**Note:** The currently connected server is displayed at the top of the Solutions or Favorites page.

## <span id="page-5-0"></span>**Run a Solution**

You can start a solution or return to a running solution as follows:

- · *Start a solution:* On the Solutions or Favorites page, tap a solution to run it on your device. If a solution takes long to load, a Cancel button is displayed, which enables you to cancel the solution start.
- · *Return to a running solution:* On the Running page, select a solution to continue working with it.

#### *Automated Tests*

To run the automated tests of a solution (if automated tests have been created), long-tap the solution and select the option to run automated tests. This menu also contains a command to run the automated tests of all solutions.

## <span id="page-6-0"></span>**App Settings**

To access the Settings page, tap the **Settings** icon at the bottom of your screen.The Settings page has two sections: *Solutions* and *Help*.

*Solutions*

- · *List with details*: Displays a descriptive text below the solution name on the solutions/favorites/running page.
- ·*Auto-reload on start:* Reloads all solutions from the connected servers whenever the app is started.
- ·*Themes:* Select a light or dark theme, or the system setting for themes.

*Help* ·

- *About:* Displays information about the MobileTogether Client app, including version information.
- · *Documentation:* Takes you to the MobileTogether Client app documentation (this documentation) on the Altova website.
- ·*EULA:* Takes you to the MobileTogether Client user license page on the Altova website.

#### <span id="page-7-0"></span>**Server Settings**

#### Servers page

The Servers page has two parts:

- · A list of all added MobileTogether Servers as buttons. The added servers are those which have had their connection information saved. To edit a server's connection information, click **Edit** (at the top of the page), and then tap the server's name. This takes you to the **Edit [Server](#page-7-1) page**, where you can edit the server's connection [settings](#page-7-1). You can *edit server settings* even when a solution is running; however, all running solutions will be closed before any server-setting edits are saved. To delete an added server, tap that server's **Stop** icon and then the server's **Delete** button.
- · An **Add Server** button. This takes you to the Add [Server](#page-7-1) page, where you can enter the connection information of the new server.
- Note: To see which server is currently connected to the client, go to the **[Solutions](#page-4-0) or [Favorites](#page-4-0)** page. The name of the connected server is given at the top of these two pages.

#### <span id="page-7-1"></span>The Server Connection form

The Server Connection form, which contains the settings for connecting to a MobileTogether Server, appears within the **Add Server page** and **Edit Server page**. Both these pages are accessed from the [Servers](#page-7-0) page:

- · *Add Server page:* To access, tap **Add Server** on the [Servers](#page-7-0) page. After completing the Server Connection form (*see below*) and tapping **Save**, a new server is added to the list of servers on the [Servers](#page-7-0) page.
- · *Edit Server page:* To access, tap a server name on the [Servers](#page-7-0) page. Tap **Save** to save changes. If a solution is running, you will be asked whether you want to close all running solutions and save the modified server settings, or whether you want to cancel the server-setting modifications.

The fields of the **Server Connection form** are listed below in display order. Complete the fields by tapping in a field and entering the required data. Tap **Save** (at the top of the page) when you finish.

- ·*Name:* The name by which the server will be known on your device
- · *Address:* The fully qualified domain name (FQDN) or IP address of the MobileTogether Server
- · *Port:* The server port on which MobileTogether Server is available. MobileTogether Server defaults are **8083** for HTTP, and **8084** for HTTPS
- · *SSL:* SSL can be used if this has been set up on the MobileTogether Server. The setting up of SSL is described in the MobileTogether Server documentation.
- · *User name:* The MobileTogether Server user account to use when the client connects to the server. If none has been assigned to you by your MobileTogether Server administrator, use anonymous
- · *Password:* The password of the MobileTogether Server user account. If anonymous is the user name, no password is required. The *Show Password* option allows you to see the password characters
- · *Login:* You can access a server directly by using the login name/password of a MobileTogether Server user account. Some servers additionally allow the users of specific domains to log in with their domain logins. If this is the case, then the allowed domains are listed as options for this setting. Select the domain you want, and then enter your domain login details (name and password) in the respective fields.
- · *Save Password:* The password that you enter can be saved by switching this option to **On**. (If you use a domain account to log in, password saving might not be enabled. Consult your MobileTogether administrator in this case.)

The Edit Server page has two buttons at the bottom of the page:

- · *Delete this Server:* Tapping it displays a dialog asking whether you really want to delete the server. Tap **Yes** to delete, **No** to cancel.
- · *Reset all Solution Data:* Resets the data of all solutions.

## <span id="page-9-0"></span>**Troubleshooting**

This topic lists solutions to problems you might encounter.

· *MobileTogether protocol in email applications:* At the time of writing (December 2023), links that use the mobiletogether:// protocol do not work in Gmail and some other email applications, but they work perfectly in popular email applications such as AquaMail, K9, and MailWise. They have been tested in AquaMail and K9, and work correctly in these applications. The mobiletogether:// protocol is used for MobileTogether-specific tasks such as opening a MobileTogether solution via the link or updating the server settings on your client device via the link.

# **Index**

# **A**

**Adding a server to connect to, [7](#page-6-0) Automated tests, [6](#page-5-0)**

## **C**

**Configure MT Server to connect to, [4](#page-3-0)**

# **D**

**Download the MT Client app, [3](#page-2-0)**

## **F**

**Favorites,** defining solutions as, [5](#page-4-0) **Favorites page, [5](#page-4-0)**

# **M**

**MT Server,** see Server, [4](#page-3-0)

# **O**

**Options of the MT app, [7](#page-6-0)**

# **R**

**Reloading available solutions, [5](#page-4-0) Running page, [5](#page-4-0)**

#### **Running solution,**

returning to, [6](#page-5-0)

# **S**

**Selecting server to connect to, [5,](#page-4-0) [7](#page-6-0) Server,** adding to available servers, [7,](#page-6-0) [8](#page-7-0) adding to client, [4](#page-3-0) configuration of, [4](#page-3-0) deleting from available servers, [7,](#page-6-0) [8](#page-7-0) **Server Connection Form, [8](#page-7-0) Server settings, [8](#page-7-0) Settings of the MT app, [7](#page-6-0) Settings page,** how to access, [5](#page-4-0) **Solution,** how to start, [6](#page-5-0) **Solutions page, [5](#page-4-0) Start the MT Client app, [3](#page-2-0)**

# **T**

**Troubleshooting, [10](#page-9-0)**